W celu zalogowania w usłudze Office 365 należy przejść na stronę:

## [https://portal.office.com](https://portal.office.com/)

Po wpisaniu adresu powinna się pokazać strona logowania.

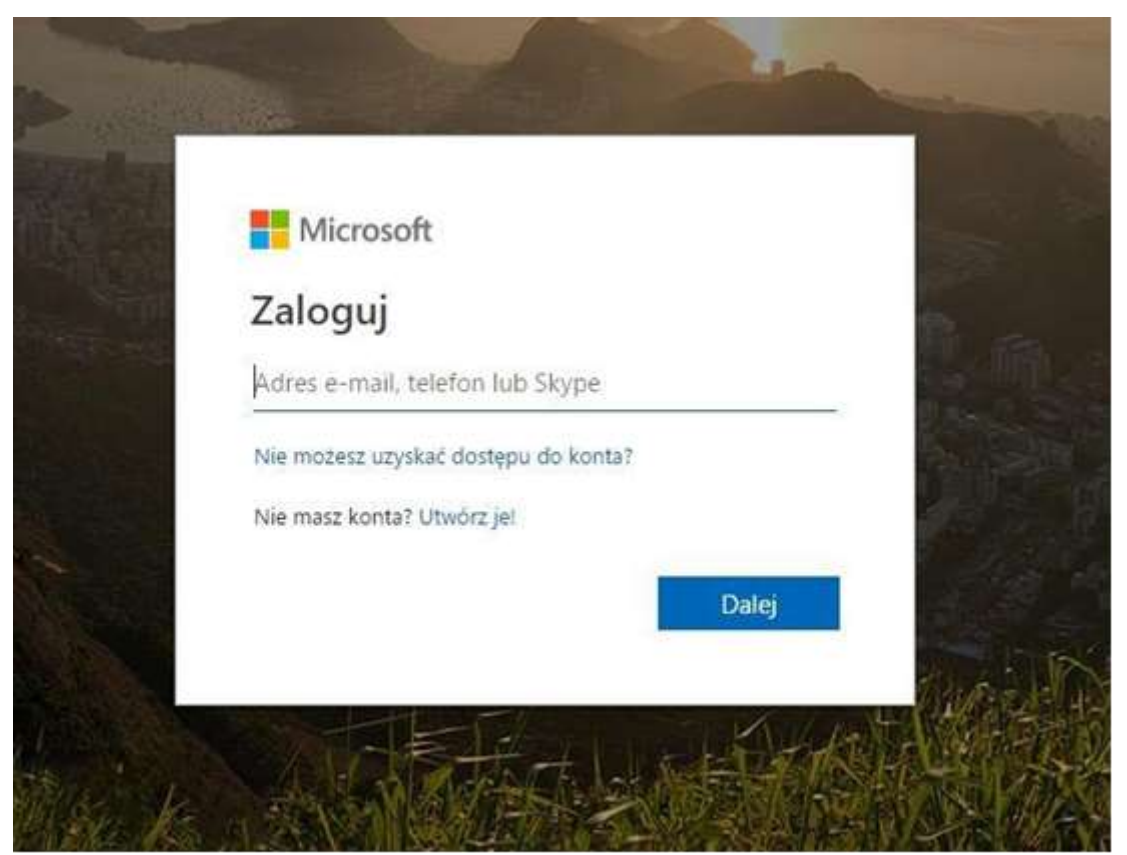

Może się zdarzyć, że już ktoś z danej przeglądarki logował się na konto office365 i formularz jest wypełniony, wtedy należy użyć opcji użyj innego konta

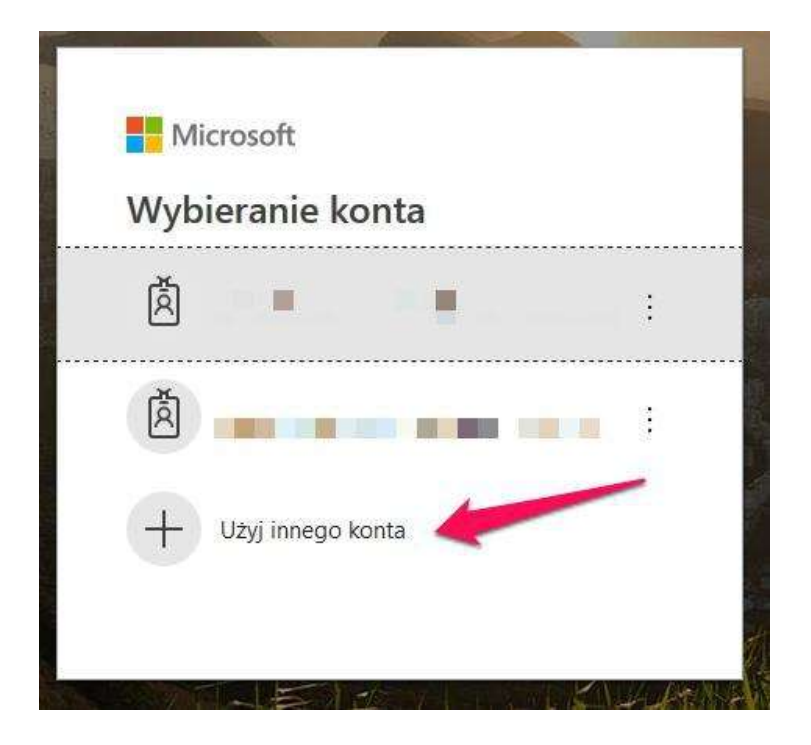

Jako login wpisujemy otrzymany od administratora usługi adres mailowy.

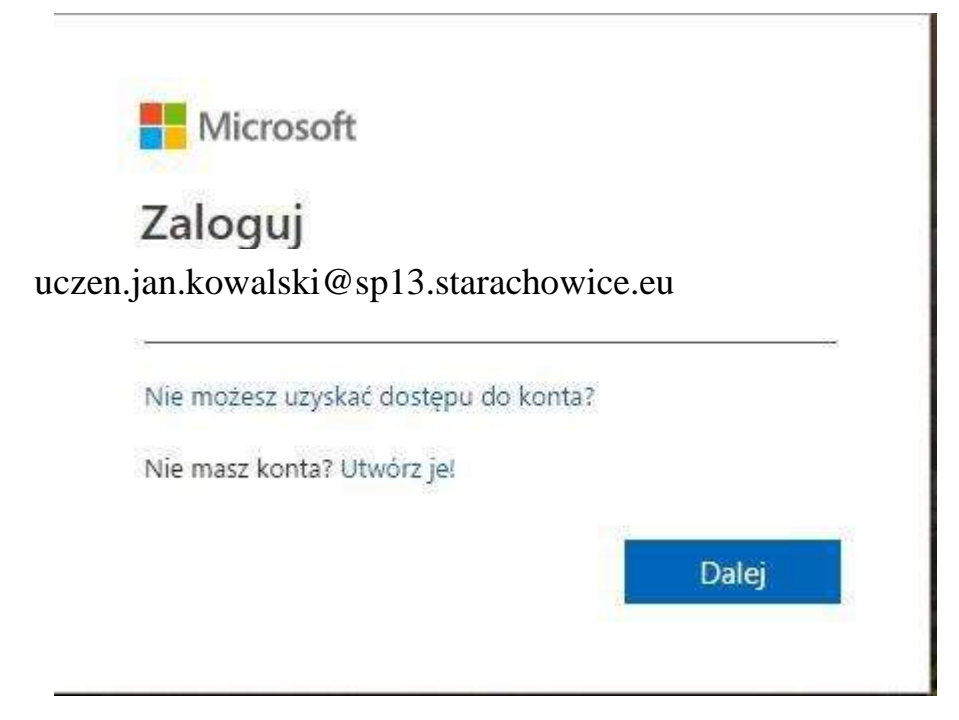

Po kliknięciu przycisku dalej należy podać hasło tymczasowe, które również zostało wydane przez lokalnego administratora usługi.

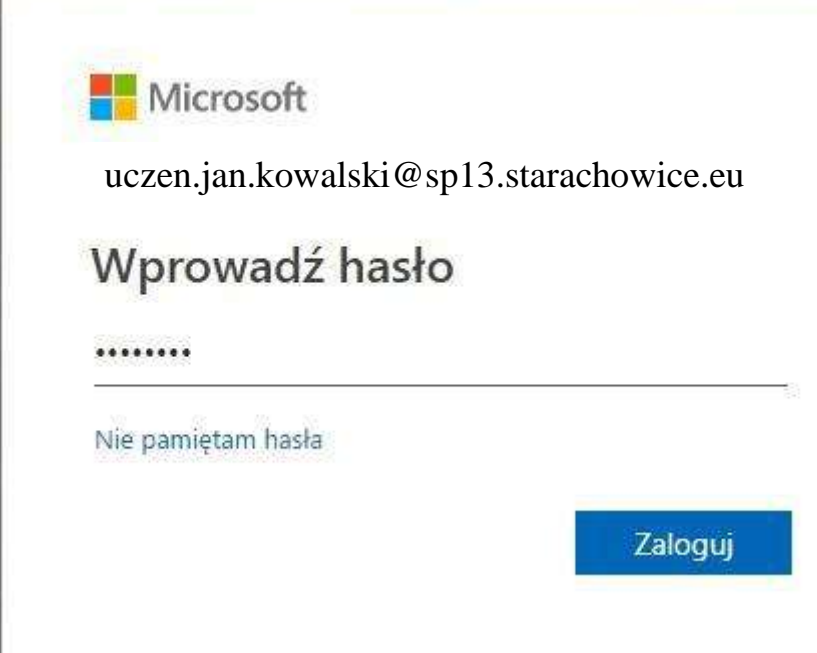

Po kliknięciu w przycisk zaloguj, zostaniemy przeniesieni do strony zmiany hasła.

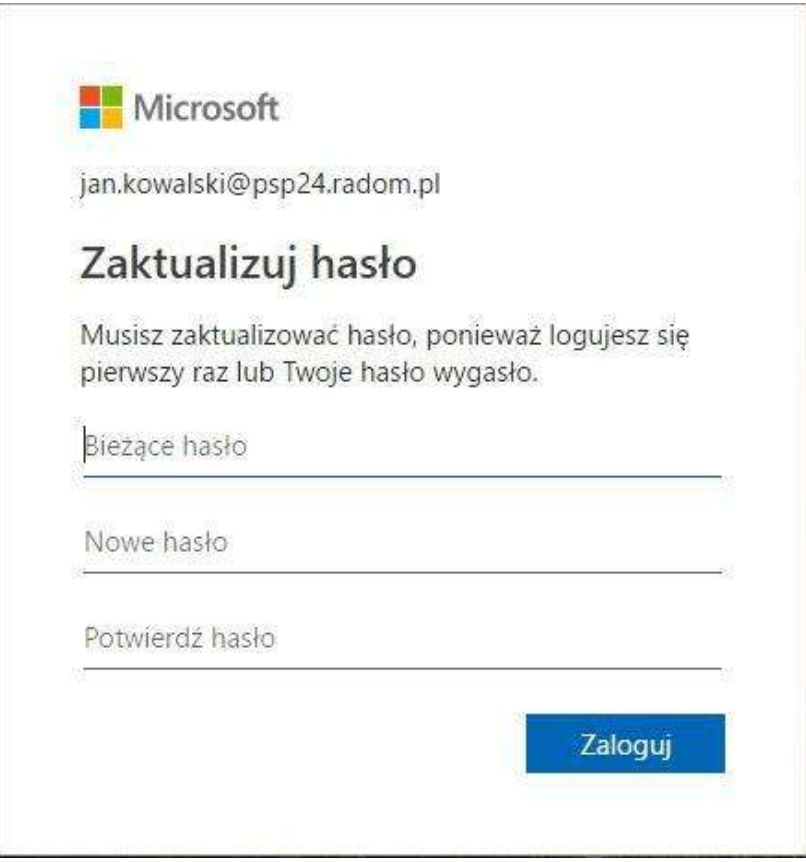

W pierwszym polu jeszcze raz wpisujemy hasło uzyskane od administratora, w kolejnych polach wpisujemy wymyślone własne hasło do usługi. Hasło powinno posiadać minimum 8 znaków, minimum jedną wielką literę i cyfrę. Po prawidłowym ustaleniu hasła klikamy

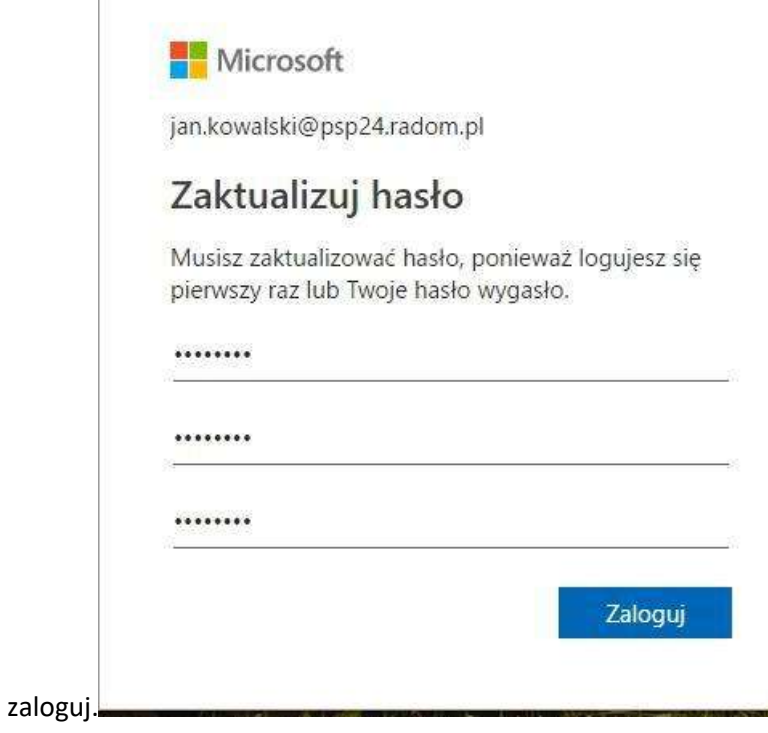

Przeglądarka zapyta nas czy chcemy być stale zalogowani. Dla względów bezpieczeństwa zalecam wybrać nie, chociaż jeśli jest to komputer osobisty i nikt nie ma do niego dostępu można wybrać sugerowane tak.

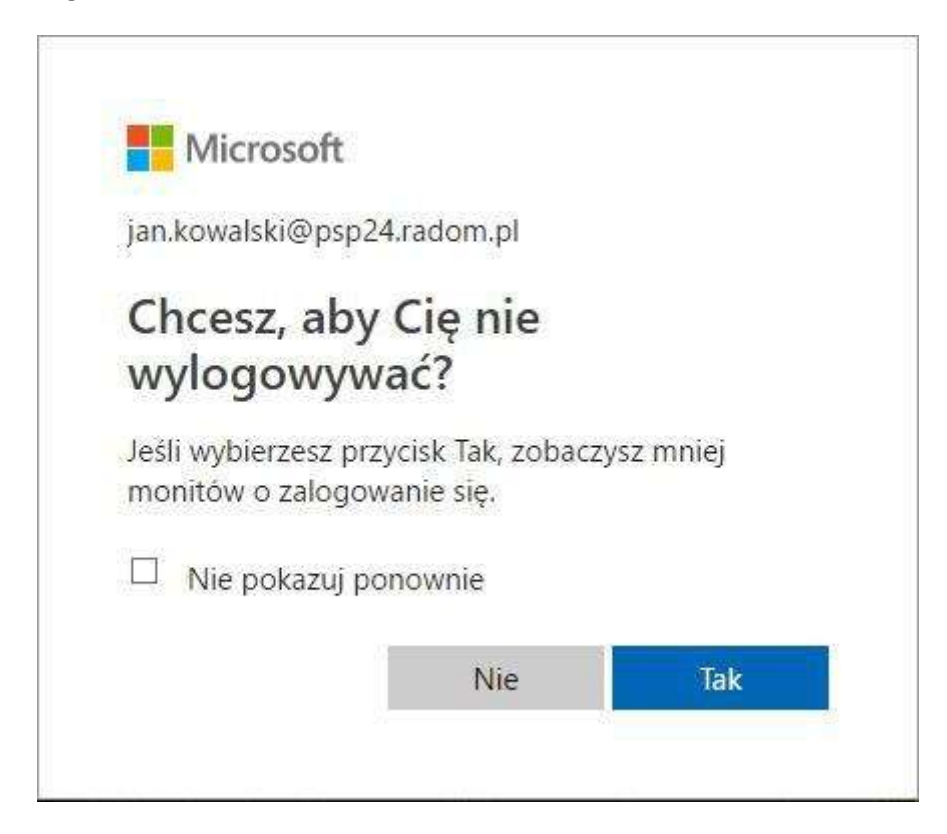

Po zalogowaniu pojawi się krótki przewodnik po usłudze.

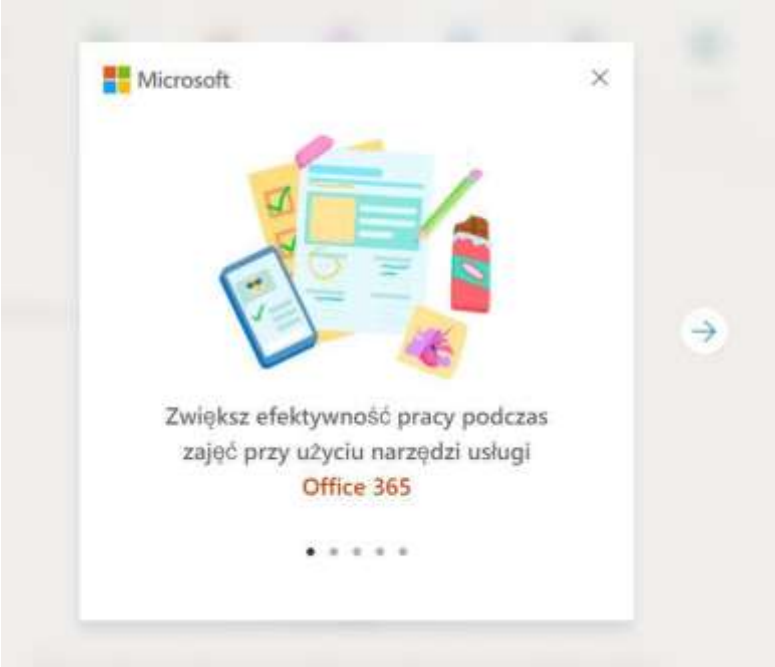

Oglądamy kolejne slajdy lub zamykamy przewodnik . Następnie pojawią się dostępne usługi.

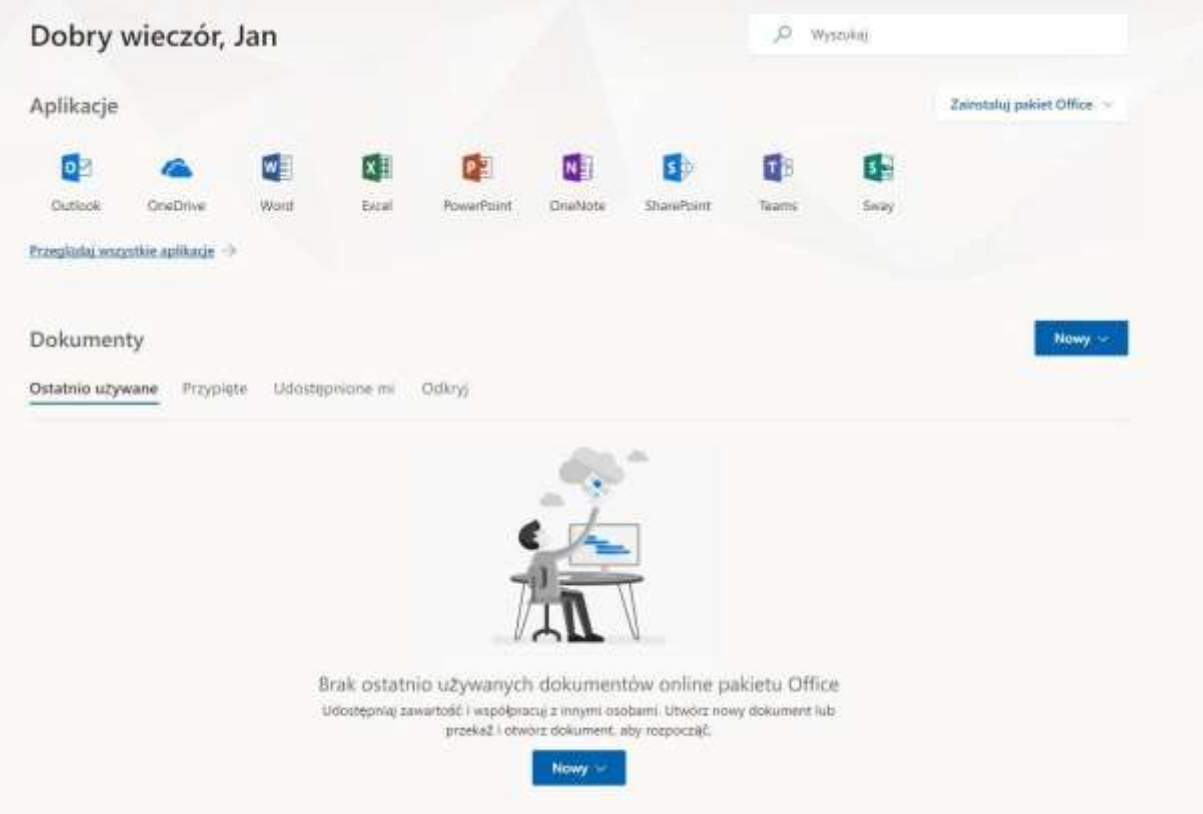

## Wybieramy pierwszą z nich czyli Outlook

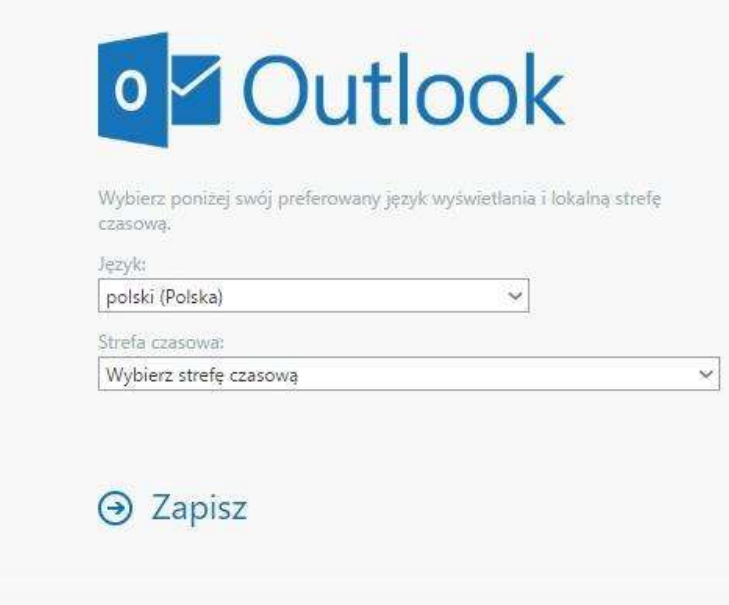

Po wybraniu Outlooka należy skonfigurować strefę czasową.

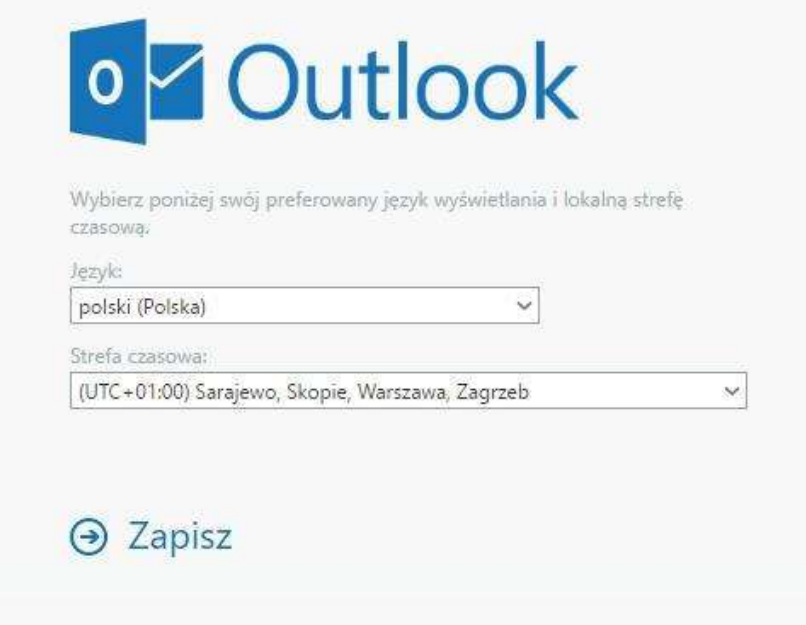

Po kliknięciu opcji zapisz przeniesie nas do aplikacjo Outlook.

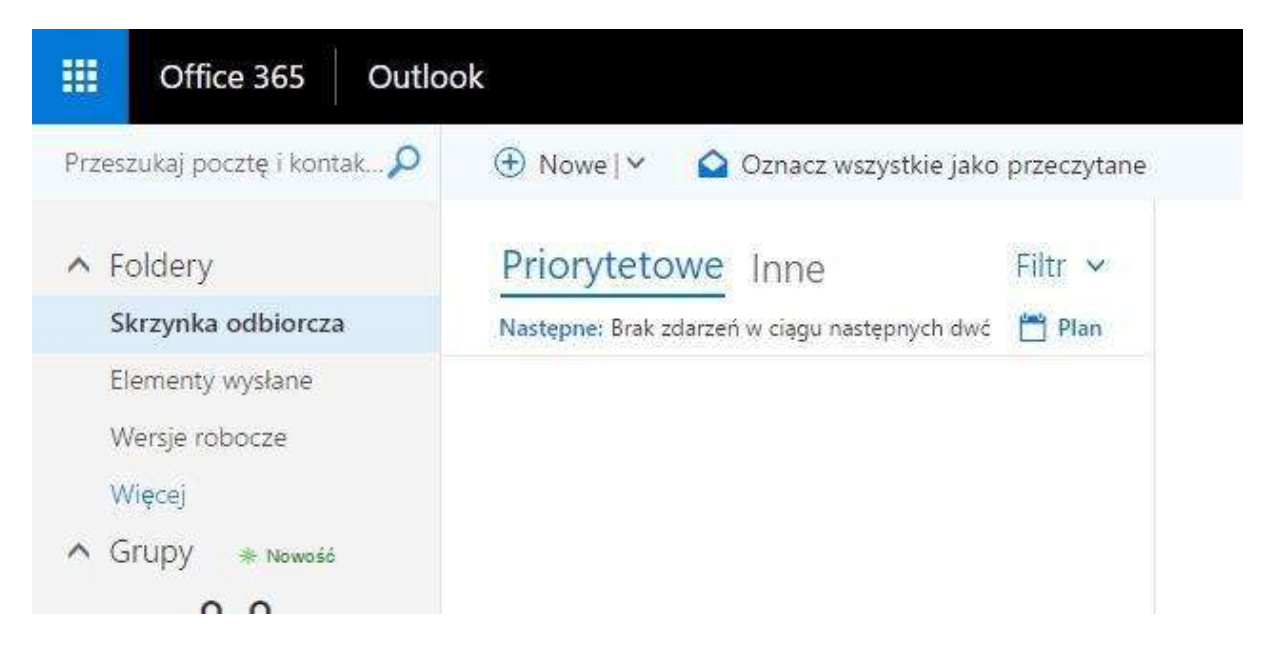

W tym miejscu jak w aplikacji desktopowej możemy wybrać nowe i wysyłać maila

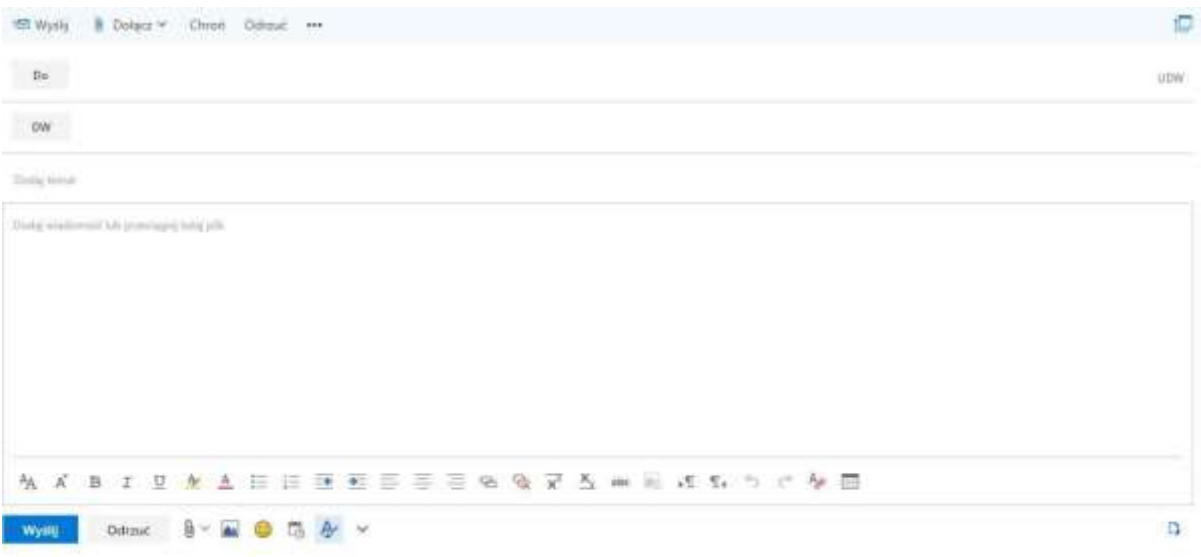

W celu wylogowania się klikamy na inicjały w prawym górnym rogu.

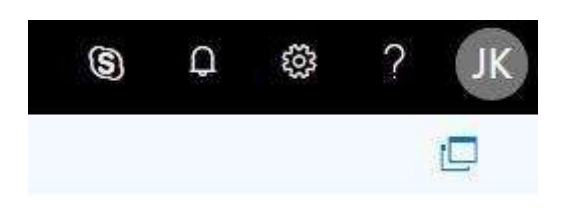